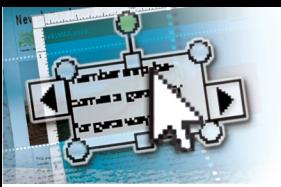

# *Quick Reference Microsoft***®** *Publisher 2010*

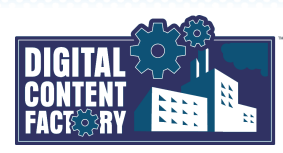

### <span id="page-0-0"></span>*Exploring the Microsoft Publisher 2010 Interface*

**Microsoft Office Backstage view** — Click the tab to open the Backstage view where you can create, save, close, open, and share publications. You can also inspect and change publication metadata, manage autosaved versions, change system settings, obtain Help, and exit Publisher 2010.

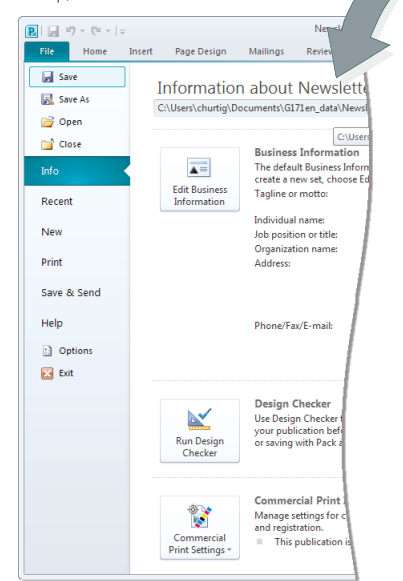

*Quick Access Toolbar*— Used to provide quick access to button commands you use often. Click the  $\overline{\bullet}$  button to enable or disable buttons to be shown or hidden. Click *More Commands* to further customize the Quick Access Toolbar.

**BILL**  $\begin{array}{ccc} \hline \multicolumn{3}{c}{} & \multicolumn{3}{c}{} & \multicolumn{3}{c}{} \\ \hline \multicolumn{3}{c}{} & \multicolumn{3}{c}{} & \multicolumn{3}{c}{} & \multicolumn{3}{c}{} \\ \multicolumn{3}{c}{} & \multicolumn{3}{c}{} & \multicolumn{3}{c}{} & \multicolumn{3}{c}{} \\ \multicolumn{3}{c}{} & \multicolumn{3}{c}{} & \multicolumn{3}{c}{} & \multicolumn{3}{c}{} \\ \multicolumn{3}{c}{} & \multicolumn{3}{c}{} & \multicolumn{3}{c}{} & \multicolumn{3}{c}$  $\circ$  0 Bring Forward \* [4] Group 44 Find  $\frac{2}{\pi}$  $\mathbf{x}$  $\frac{1}{2}\left\|\mathbf{10}\right\| \times \left\|\mathbf{A}^\top\mathbf{A}^\top\right\| \left\|\mathbf{B}\right\| \left\|\mathbf{B}^\top\mathbf{B}^\top\right\| \left\|\mathbf{B}^\top\right\| \left\|\mathbf{B}^\top\mathbf{B}^\top\right\| \left\|\mathbf{B}^\top\right\| \left\|\mathbf{B}^\top\right\| \left\|\mathbf{B}^\top\right\| \left\|\mathbf{B}^\top\right\| \left\|\mathbf{B}^\top\right\| \left\|\mathbf{B}^\top\right\| \left\|\mathbf{B}^\top\right$ A  $\mathbf{A}^-$ The Send Ba ab<br>San Replace Styles Draw<br>Text Box Wrap  $\mathbb{R}$  Align **SA** Rotate  $\frac{1}{2}$ 6 of 24 - Clinhoard  $\rightarrow$ .<br>Sranhice Mananei  $\overline{+x}$ Paste Al X Clear All Show: All pictures  $\frac{1}{2}$ **B**) Global Sort by: File name **Chow thunk** .<br>select a picture 霧 Picture 141 (Page 1<br>Embedded (235 KB) |<br>|Picture 150 (Page 2)<br>|Embedded (145 KB) Picture 152 (Page 2)<br>Embedded (19 KB) 图) N Picture 164 (Page 3)<br>Embedded (40 KB) AT ZTHE HE Picture 165 (Page 3)<br>Embedded (50 KB)  $\overline{\mathbf{x}}$  $\equiv \Delta$  $\overline{2}$ Picture 3 (Page 1)<br>Embedde 1/2 KB) **B**) niche .<br>K ample on the contract of the contract of the contract of the contract of the contract of the contract of the contract of the contract of the contract of the contract of the contract of the contract of the contract of the c

*Tabs* **Right indent 1** 

*Ribbon*— Used as the primary means of selecting commands. The Ribbon is organized into tabs, groups, and buttons (representing Publisher commands). You can select Ribbon items with the mouse or keyboard. To use the keyboard:

- 1. Press the *ALT* key followed by the letter or number key associated with the desired tab or command, e.g., press *H* to select the *Home* tab.
- If required, press the next indicated key(s) to select a command.
- If required, press *ESC* to back up or cancel the keyboard selection of commands.

See the *["Contextual tabs"](#page-0-1)* topic [below f](#page-0-1)or additional information.

*Mini toolbar*— A small floating toolbar that appears automatically above selected text, providing access to common formatting commands.

*Page Navigation pane* — Thumbnails representing the pages in the publication can be dragged to rearrange the pages. You can also right-click page thumbnails to insert, rename, and delete pages, as well as change the current master page, insert section breaks, insert and format page numbers, and perform other actions.

*Dialog Box Launcher*— Click a group's *Dialog Box Launcher* button (where available) to open a dialog box or task pane associated with the group for access to additional functionality. The Clipboard task pane is shown in the example above.

<u>Le de le de le de le de le de</u>l *Publisher 2010 Screen Components*

#### *Rulers*

- Click the *Ruler origin box* to change tab alignment. • Add a tab position to the selected paragraph(s) by
- clicking at the desired location on the horizontal Ruler.
- Change paragraph indents by dragging indent markers.
- Drag horizontal or vertical guides out of the Rulers.
- Change the Ruler origin by dragging the *Ruler origin box*. • Reset the Ruler origin to zero by pressing **CTRL**, and  $\begin{array}{c}\n\text{matrix.}\n\text{matrix.}\n\text$
- clicking the *Ruler origin box*. • Drag the left edge of the vertical *Ruler* to resize the Page Navigation pane

Click the *Object Position* or *Object Size* button to show/hide the Measurement toolbar. Click the *Single Page* or *Two-Page Spread* button to change the view. *Status bar*

Click the *Current page in publication* button to show/hide the Page Navigation pane.

Page: 1 of 4  $\boxed{0.77, 3.64 \text{ in.}}$  2.19 x 1.85 in.

The Zoom area shows the *Zoom Level* display. To change the zoom level, click the *Zoom Out* or *Zoom In* button, click the *Zoom bar*, or drag the *Zoom slider* button.

*First line indent*

Click the *Show Whole Page* button to zoom to fit the full page in the window.

 $^{\circ}$ 

<span id="page-0-1"></span>*Contextual tabs* — Appear on the Ribbon in addition to the standard tabs when certain objects are selected in a publication. For example, the *Table Tools* contextual tab appears when a table is selected or contains the insertion point. Contextual tabs contain groups and buttons specific to the object selected. In some cases multiple sub-tabs will be available within a contextual tab, as shown below.

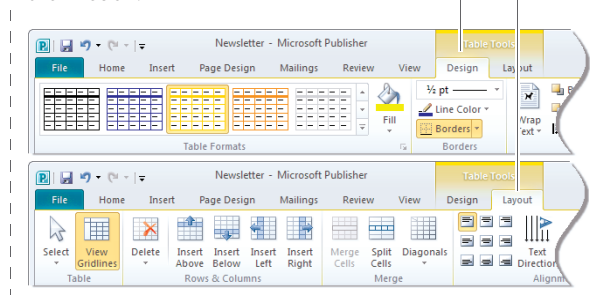

Some other contextual tabs available include *Table Tools*, *Picture Tools*, *Drawing Tools*, *WordArt Tools*, and *Text Box Tools*.

### *Featured Objectives*

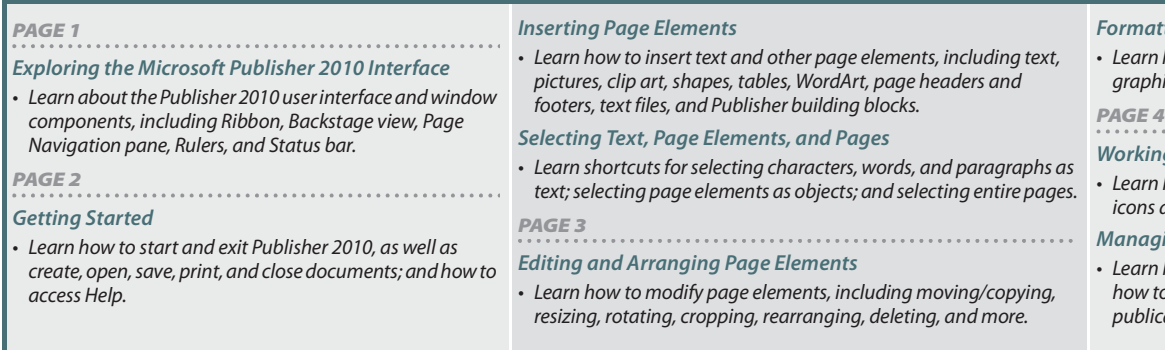

*Ruler origin box*

è

目画

76% ⊝

## *[Formatting Page Elements](#page-4277-1)*

how to apply formatting and effects to text and  $ics$ .

#### *[Working with Text Boxes and Text Flows](#page--1-3)*

how to recognize the different text box flow and how to link and unlink text boxes.

#### *[Managing Publications](#page--1-4)*

how to manage pages, Rulers, and guides; and to package and create PDF versions of cations for printing and electronic distribution.